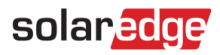

# <span id="page-0-0"></span>**Toepassingsnotitie – Profiel programmering van de batterij op het Monitoring Platform**

#### Versie historie

- Versie 3, februari 2023  $\blacksquare$ 
	- Bijgewerkte richtlijnen voor de gebruikersinterface
	- De selectie van de batterijmodus door de systeemeigenaar heeft voorrang op de selectie gemaakt door installateur
- Versie 2, januari 2019

### **Inhoudsopgave**

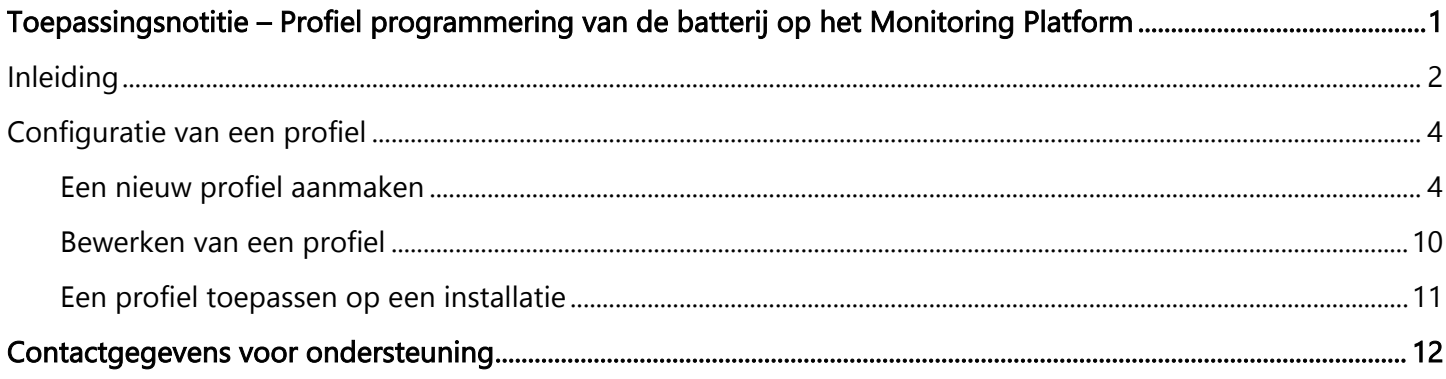

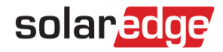

# <span id="page-1-0"></span>Inleiding

De opslagoplossing van SolarEdge kan worden gebruikt voor verschillende toepassingen die energieonafhankelijkheid mogelijk maken voor systeemeigenaren, door gebruik te maken van een batterij om energie op te slaan en stroom te leveren wanneer dat nodig is. Een van de belangrijkste toepassingen van de opslagoplossing is het programmeren van batterijprofielen, waarbij het systeem werkt volgens een configureerbaar laad-/ontlaadprofiel – ter ondersteuning van bijvoorbeeld gebruikstijdarbitrage (het opladen van de batterij van het PV/net wanneer de tarieven laag zijn en het ontladen van de batterij bij hoge tarieven).

Op basis van een jaarkalender wordt een batterijprofiel gemaakt, dat wordt herhaald zolang er geen profielwijzigingen worden aangebracht. De jaarkalender is verdeeld in segmenten, waarbij aan elk segment een batterijmodus is toegewezen. Deze toepassingsnotitie beschrijft hoe u een profiel programmeert via het SolarEdge Monitoring Platform.

Een profiel bestaat uit drie componenten:

- Een dagelijks profieltype: definieert de laad-/ontlaad modus gedurende een dag. Er kunnen verschillende dag categorieën worden gedefinieerd, bijvoorbeeld winterweekdag, lenteweekdag, weekend, vakantie, enz.
- Een seizoensprofiel: definieert wekelijkse profielen voor gebruik tijdens bepaalde perioden van het jaar. Deze periodes omvatten het hele jaar. Typisch gebruik is bijvoorbeeld het maken van seizoensprofielen die overeenkomen met de seizoensveranderingen van elektriciteitstarieven.
- Speciaal dagtype: definieert datums die een specifiek dagprofiel moeten hebben in plaats van het profiel dat is gedefinieerd voor de relevante periode. Als u bijvoorbeeld een seizoensprofiel hebt gedefinieerd van 15 december tot 15 januari, maar u wilt dat het systeem een ander dagprofiel heeft voor Nieuwjaarsdag, definieert u een speciale dag. Speciale dagen kunnen worden ingesteld als eenmalige gebeurtenissen of als terugkerende gebeurtenissen.

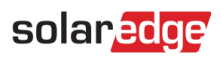

De volgende tabel beschrijft de beschikbare functies:

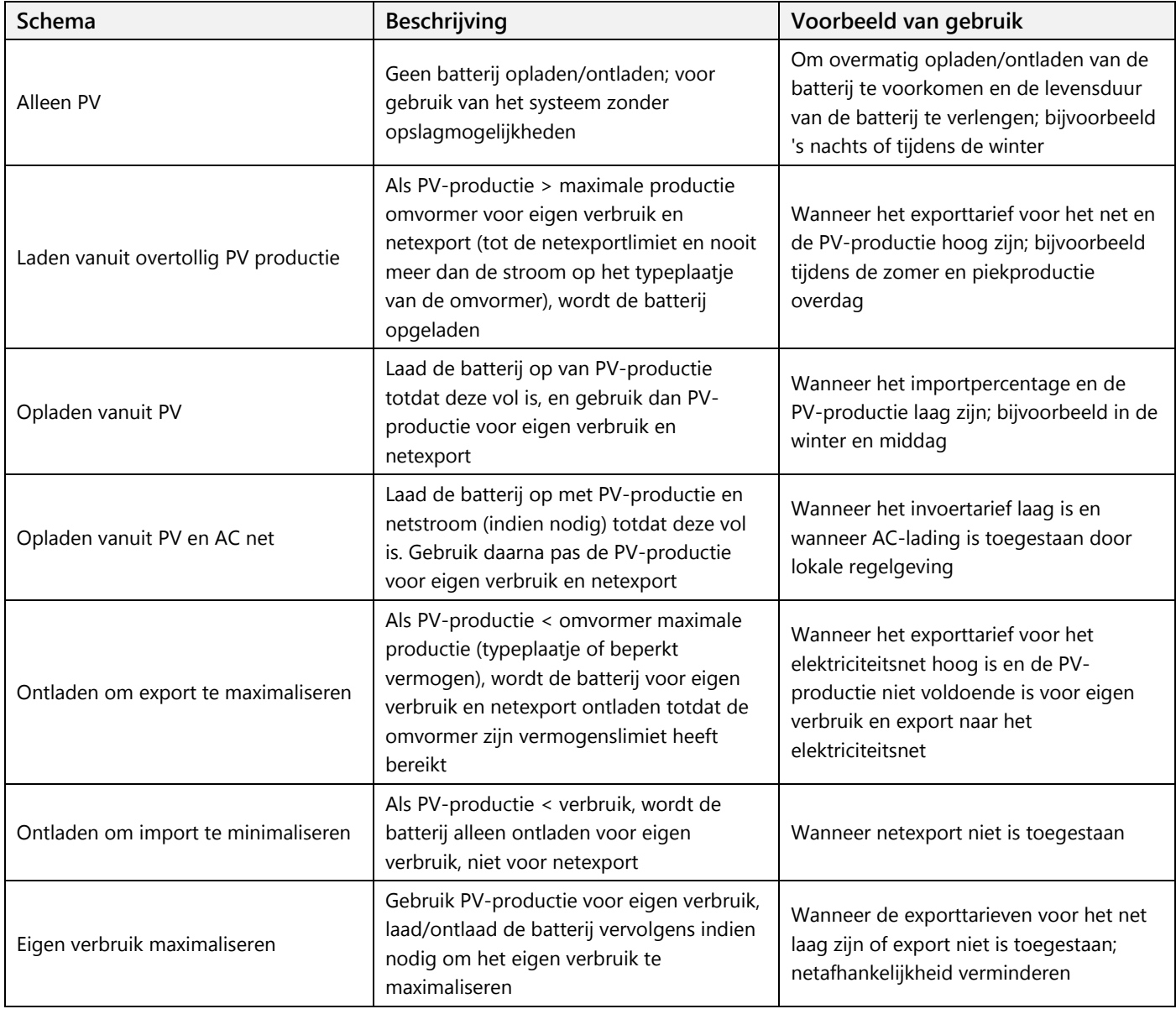

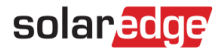

## <span id="page-3-0"></span>Configuratie van een profiel

Deze procedure kan worden voltooid voordat een systeem wordt geïnstalleerd of een site wordt gemaakt op het Monitoring Platform, aangezien de profielen worden gemaakt op accountniveau en kunnen worden toegewezen aan elke locatie binnen uw account.

### <span id="page-3-1"></span>Een nieuw profiel aanmaken

- → Een profiel voor opslag maken:
	- 1. Klik op de startpagina van het Monitoring Platform rechts bovenin op **Mijn Account** en selecteer het tabblad **Opslagprofielen**.

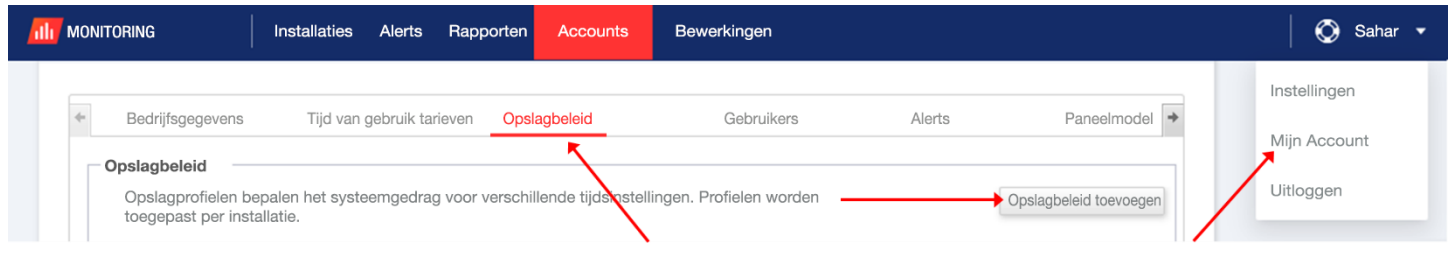

#### **Figuur 1: tabblad Opslagprofielen en knop Opslagprofiel toevoegen**

2. Klik op de knop **Opslagprofiel toevoegen**. U ziet het volgende venster:

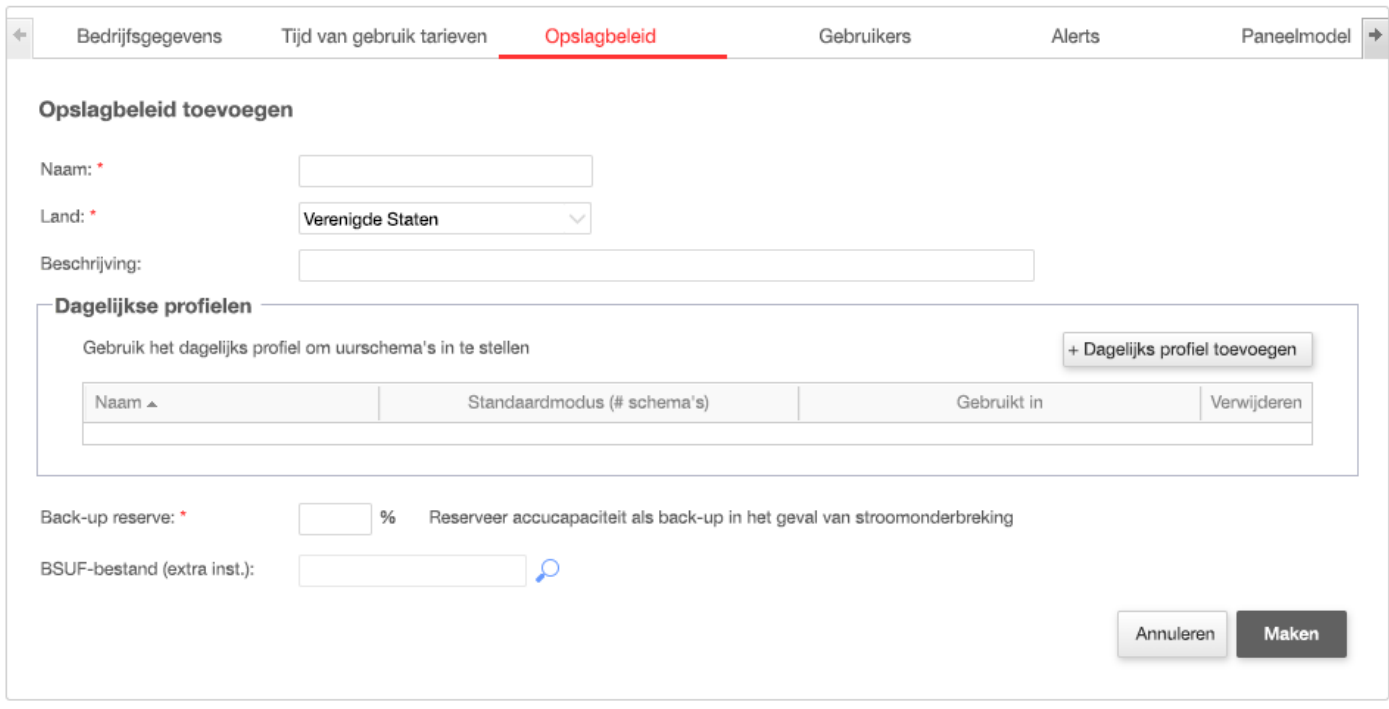

#### **Figuur 2: Opslagprofielen toevoegen**

- 3. Voer de profielgegevens in: **Naam, Land** en optioneel een profiel **Beschrijving**.
- 4. Voer in het veld **Backup reserve** het batterijcapaciteitsgedeelte in dat moet worden gereserveerd voor backup (in %). Dit is alleen van toepassing op opslagsystemen met back-up.

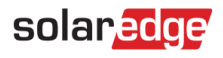

- 5. Dagelijkse profielen aanmaken:
	- a. Klik op de knop **+Profieltype toevoegen**. U ziet het volgende venster:

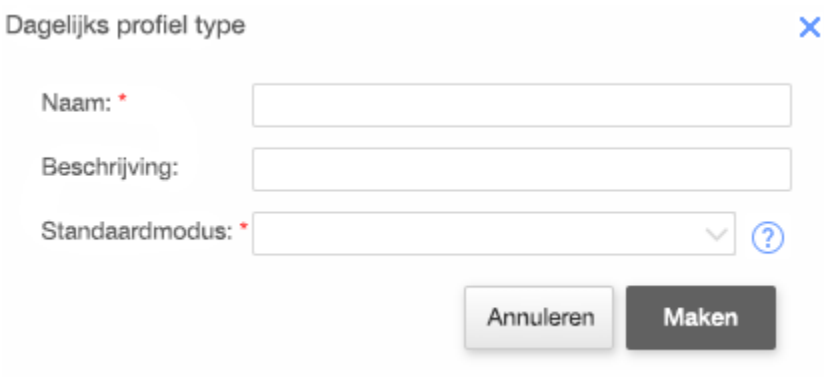

#### **Figuur 3: Dagelijks profiel toevoegen**

- b. Voer **Naam** en optioneel de **Beschrijving** van het dagprofiel in.
- c. Selecteer het profiel **Standaardmodus** in de vervolgkeuzelijst. De standaardmodus geldt voor de hele dag; u kunt vervolgens verschillende functies instellen voor een geselecteerd tijdslot

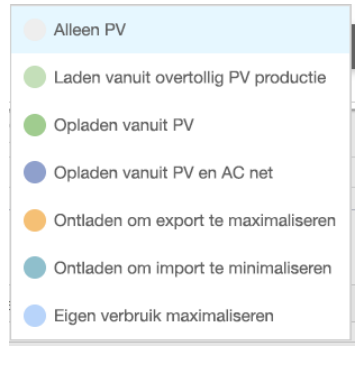

**Figuur 4: Profielmodi**

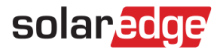

d. Klik op de knop **Maken** . Het venster Dagelijkse profielen wordt weergegeven:

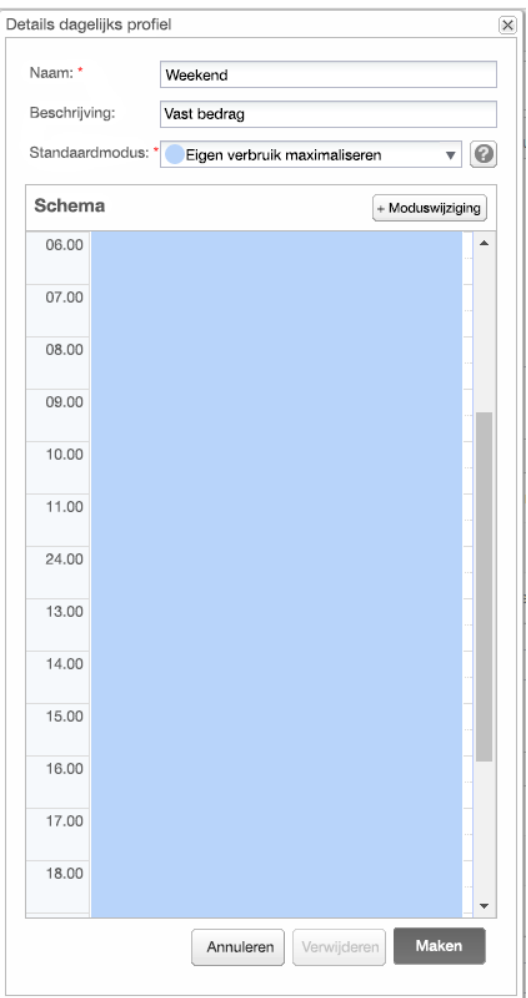

#### **Afbeelding 5: Dagelijkse profieldetails**

e. U kunt verschillende modi instellen voor geselecteerde tijdvakken door op **Schema wijzigen** te klikken of door een tijdvak in het venster te selecteren. Het venster Modus wijziging wordt weergegeven.

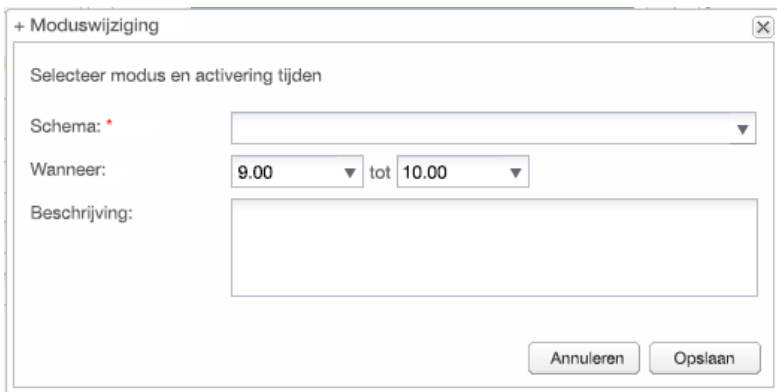

**Figuur 6: Het schema wijzigen in een dagprofiel** 

- f. Selecteer de modus in de vervolgkeuzelijst **Schema** en voeg eventueel een beschrijving toe.
- g. Klik **Opslaan**.

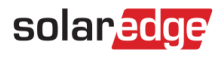

- h. Klik op **Updaten** in het venster Dagelijkse profielen.
- i. Klik op **Maken**. Het dagelijkse profiel wordt toegevoegd aan het tabblad Opslagbeleid.

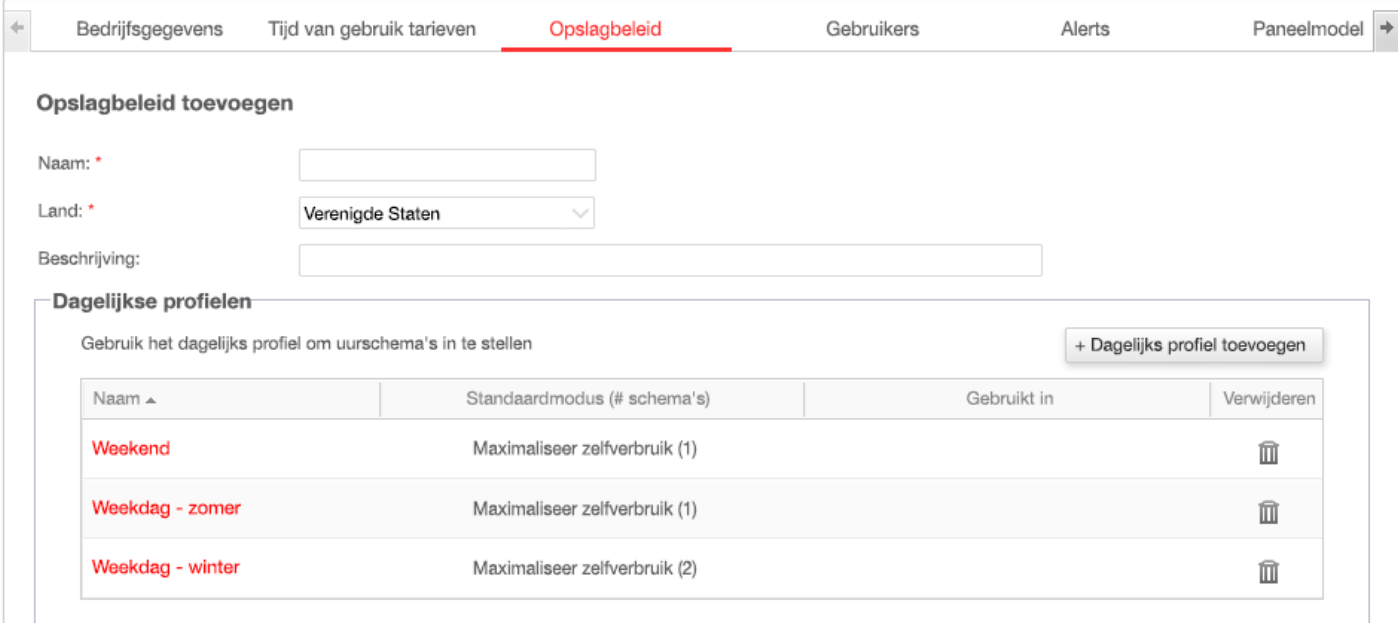

#### **Figuur 7: Dagelijkse profieltypes**

- j. Om extra dagelijkse profielen aan te maken, klikt u op **+Dagelijks profiel toevoegen**. Herhaal de bovenstaande stappen om zoveel profielen aan te maken als nodig is. U kunt bijvoorbeeld de modus Eigen verbruik maximaliseren in het weekend, Opladen vanuit de zonne-energiemodus op zomerochtenden of Opladen vanuit de zonne-energiemodus in de middaguren in de herfst gebruiken.
- 6. Seizoensprofielen maken:
	- a. Klik in het venster Opslagprofielen op de knop **+Seizoensprofiel toevoegen**.

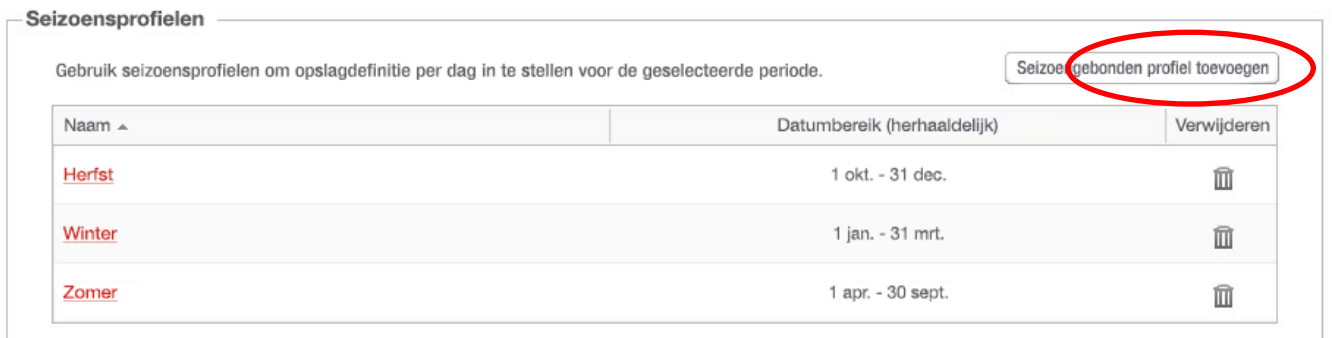

#### **Figuur 8: Seizoensprofiel toevoegen in het tabblad Opslagprofielen**

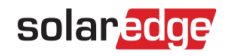

#### U ziet het volgende venster:

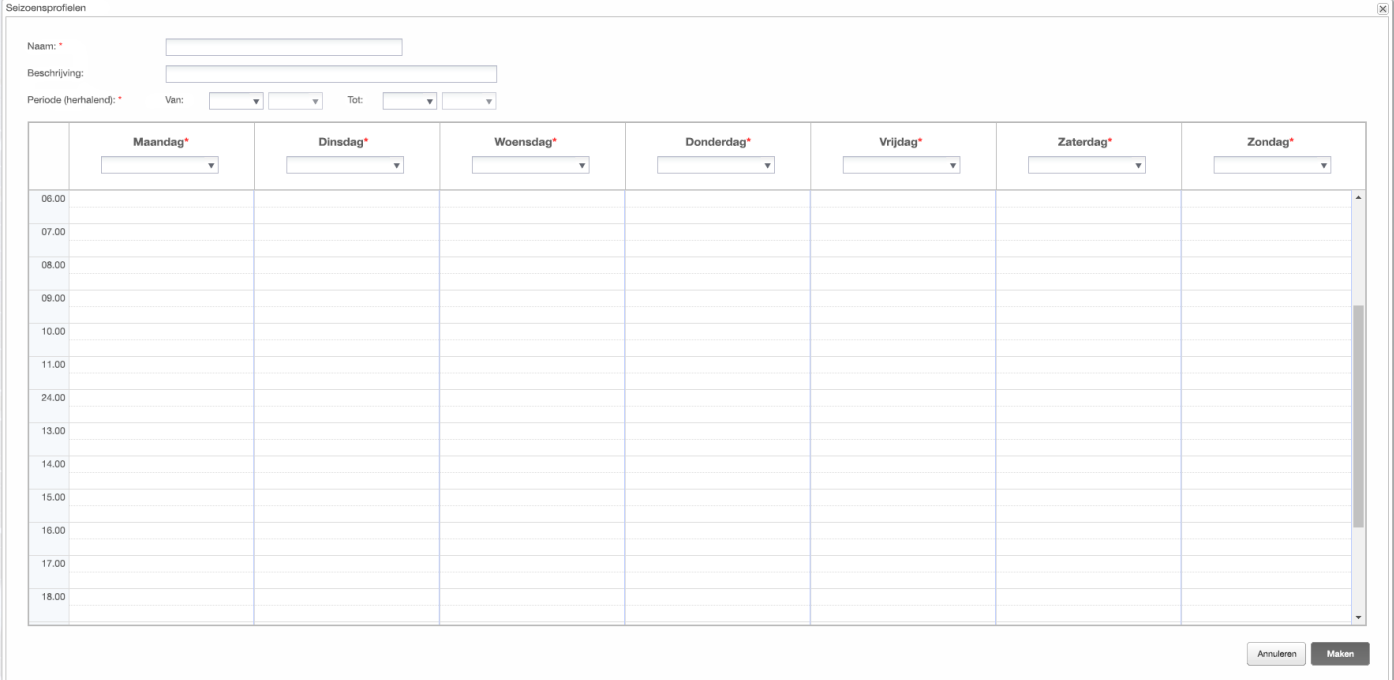

#### **Figuur 9: Seizoensprofielen toevoegen**

- b. Vul de gegevens van het seizoensprofiel in **Naam**, eventueel een **Beschrijving** van het profiel en de datums **Van** en **Tot** van de periode waarin het profiel gebruikt zou moeten worden.
- c. Selecteer voor elke dag van de week een dagelijks profiel in de vervolgkeuzelijst. Dit weekprofiel komt elke week van de gedefinieerde periode terug.
- d. Klik op **Maken**. Het profiel wordt toegevoegd aan het tabblad Opslagbeleid.
- e. Als u extra seizoensprofielen wilt maken, klikt u op **+Profieltype toevoegen** en herhaalt u de bovenstaande stappen om zoveel profieltypen te maken als nodig is.

#### OPMERKING

De seizoensprofielen moeten het hele jaar omvatten, van 1 januari tot 31 december.

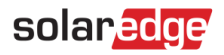

7. Maak optioneel specifieke dagprofielen aan voor feestdagen en andere dagen waarvoor een ander profiel nodig is:

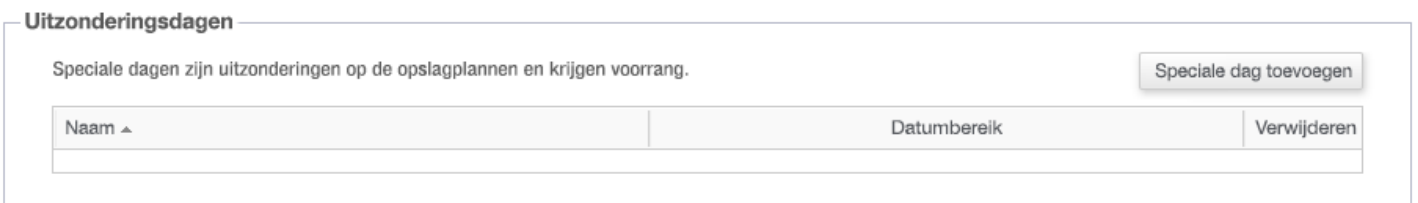

### **Figuur 10: Klik in het venster Opslagprofielen op Speciale dag toevoegen**

a. Klik in het venster Opslagprofielen op **Speciale dag toevoegen**. U ziet het volgende venster:

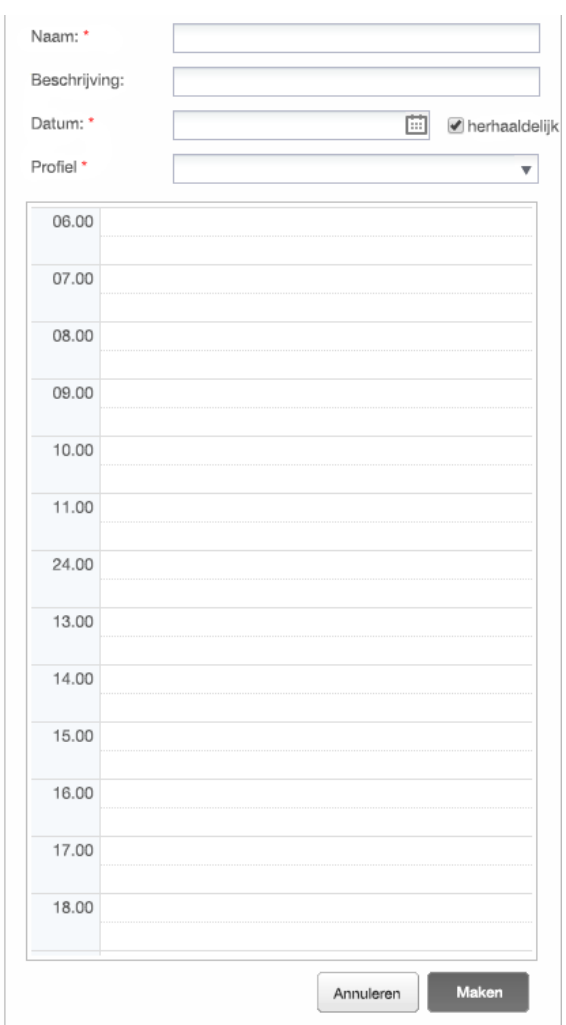

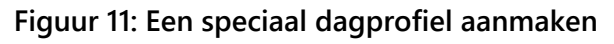

b. Vul de profielgegevens in: **Naam** en optioneel een **Beschrijving** van het profiel.

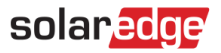

8. Klik in het veld **Datum**. Voer een enkele datum in of klik op het kalenderpictogram om een **specifieke datum** of een **datumbereik** te selecteren die met dezelfde instellingen moeten worden gedefinieerd.

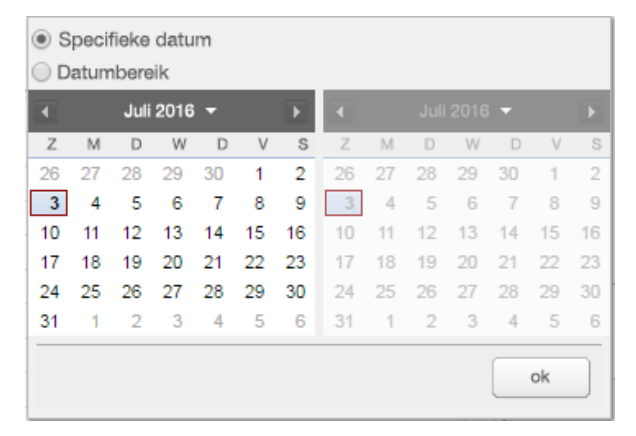

#### **Figuur 12: Kalender**

- a. Om het profiel jaarlijks te herhalen, selecteert u het aanvinkvakje **Terugkerend**.
- b. Selecteer een dagelijks **profiel** in de vervolgkeuzelijst.
- c. Klik op **Maken**. Het profiel wordt toegevoegd aan het tabblad Opslagbeleid.
- 9. Klik op **Maken**. Het profiel wordt opgeslagen.

### <span id="page-9-0"></span>Bewerken van een profiel

#### **Een profiel bewerken:**  $\rightarrow$

- 1. Klik in de lijst **Dagelijkse profieltypen** op de profielnaam om een venster met profieldetails te openen.
- 2. Bewerk indien nodig. Zie stap 3 tot en met 9 in de procedure [Een profiel voor opslag maken.](#page-3-1)
- 3. Klik Update.

# solaredge

### <span id="page-10-0"></span>Een profiel toepassen op een installatie

- **Een batterijprofiel toepassen op een installatie:**
	- 1. Open de installatie in het Monitoring Platform en klik op **Admin** en selecteer het tabblad **Energiemanager**.

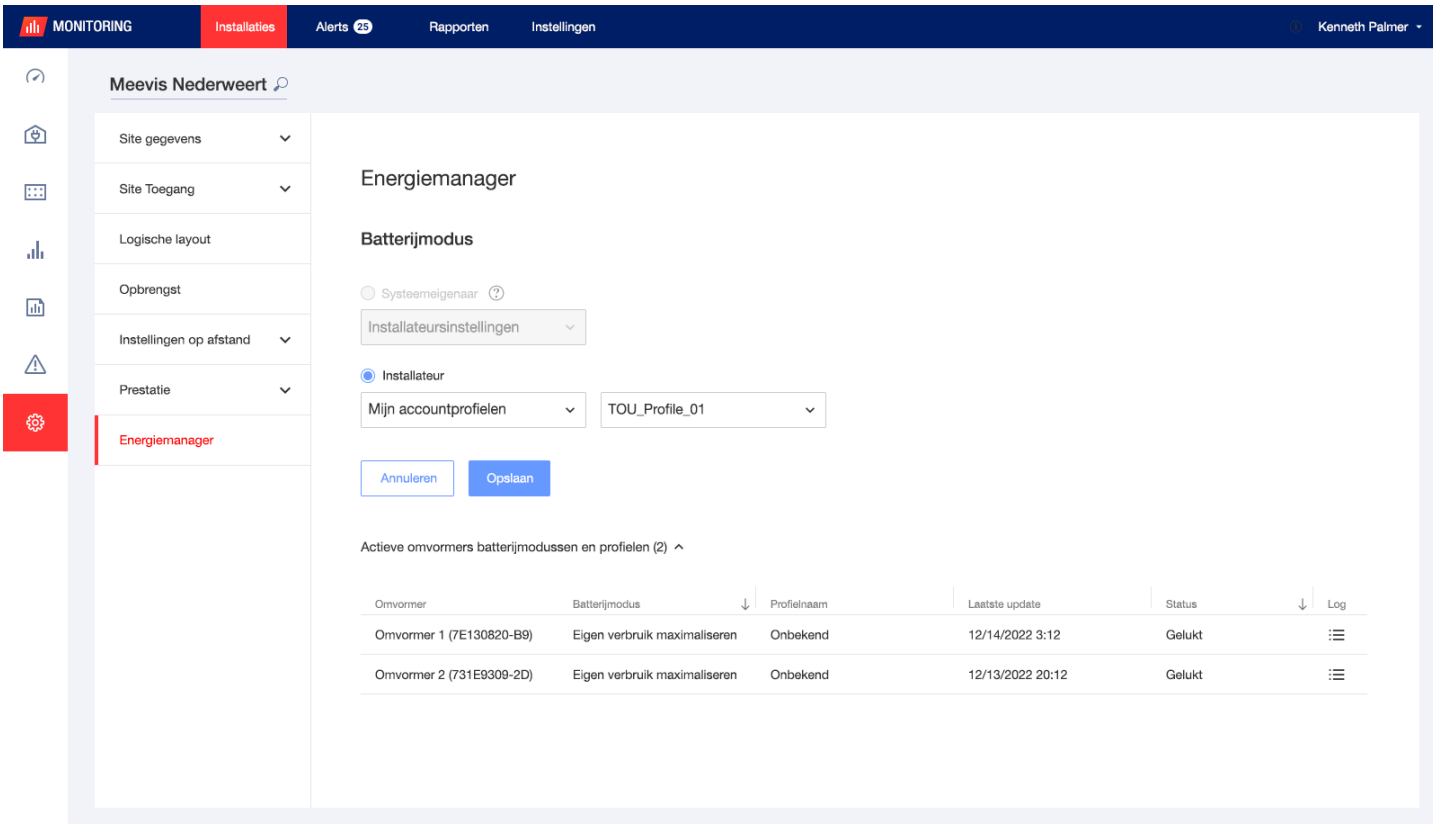

#### **Figuur 13: Tabblad Energiemanager**

- 2. Selecteer **Mijn account profielen** in de vervolgkeuzelijst en selecteer de profielnaam in de tweede vervolgkeuzelijst. Het profiel wordt toegepast op alle omvormers van de installatie.
- 3. Klik **Opslaan**. Vouw de **Batterijmodi en profielen van actieve omvormers** uit met de volgende informatie per omvormer:
	- De kolom **Batterijmodus** toont de toegepaste batterijmodus. Wanneer een profiel is geselecteerd, verschijnt de tekst 'Profielnaam'.
	- De kolom **Profielnaam** toont het specifieke profiel dat op de site is toegepast, zoals gerapporteerd door elke omvormer.
- 4. Als de systeemeigenaar van de locatie toegang heeft tot de functie Batterijmodi in de mySolarEdgeapp, wordt op het tabblad Energiebeheer de modus weergegeven die door de eigenaar is geselecteerd. De modus verschijnt in een alleen-lezen formaat en kan niet worden gewijzigd door de installateur. Om de installateur in staat te stellen de batterijmodus te wijzigen, moet de huiseigenaar de optie "Standaardinstellingen" selecteren op de mySolarEdge-pagina Batterijmodi.

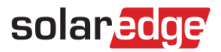

# <span id="page-11-0"></span>**Contactgegevens voor ondersteuning**

Zijn er technische problemen met producten van SolarEdge? Neem dan contact met ons op:

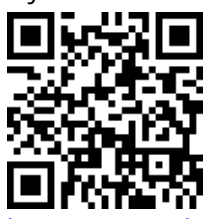

ww.solaredge.com/service/support

Zorg dat u de volgende gegevens bij de hand hebt voordat u contact met ons opneemt:

- Model en serienummer van het betreffende product. ٠
- De foutmelding op het product LCD-scherm van de mobiele applicatie SetApp of op het Monitoring Platform of door de LED's, als een dergelijke indicatie aanwezig is.
- Informatie over de systeemconfiguratie, inclusief het type en aantal panelen, het aantal en lengtes van  $\blacksquare$ de strings.
- De communicatiemethode van de SolarEdge server, als de installatie is aangesloten.  $\mathbf{r}$
- De softwareversie van het product zoals het te zien is op het ID-statusscherm.